# **Кратък наръчник в TWS**

### **1. Интерфейс**

Интерактивната платформа Trader Workstation позволяване търговия, чрез два различни интерфейса: Mosaic и Classic.

#### Работното пространство "Mosaic".

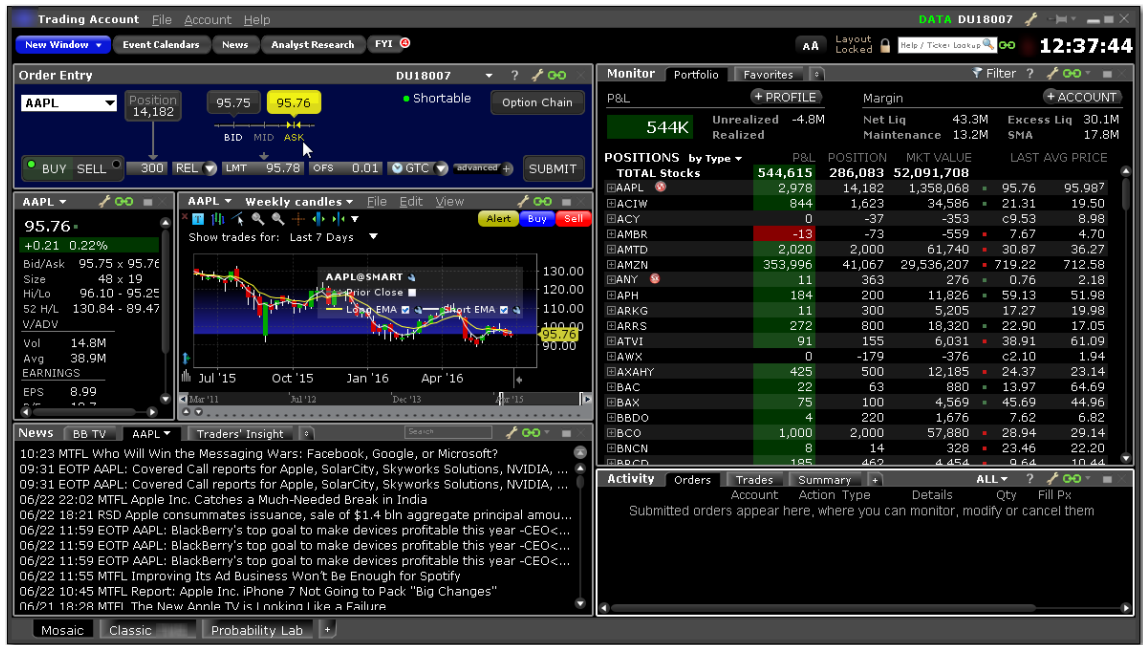

Работното пространство Mosaic е напълно адаптивна среда с бърз достъп до функционалността на платформата. Тя позволява лесно управление на всички реквизити към поръчките. Интерфейсът включва в себе си графика, Watchlist, детайли на котировките, скенер на пазарите и информация за сметката.

**Има възможност за избор на различни интерфейси в зависимост от предпочитанията**  или създаване на собствен такъв. Това става чрез натискане на "+" бутона в долния **ляв ъгъл на платформата.**

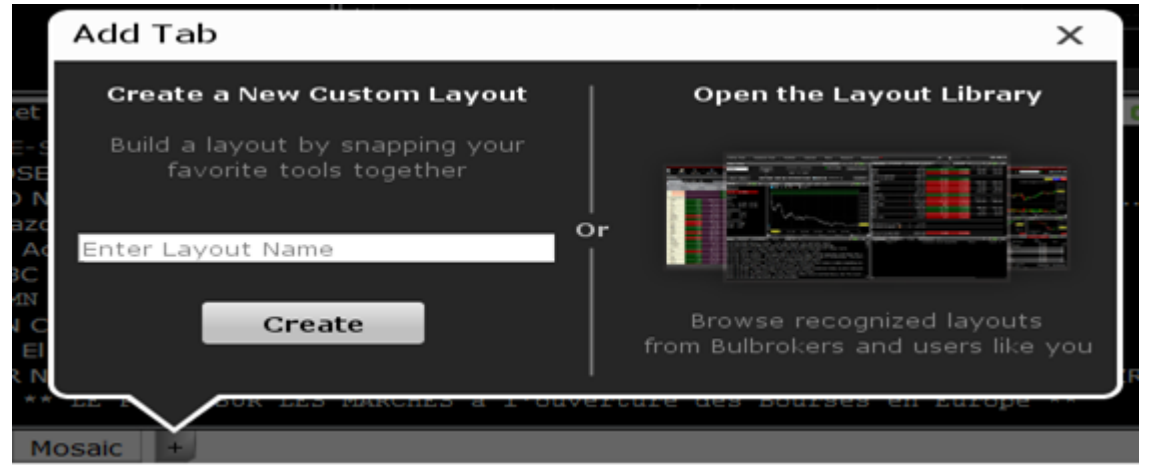

**В зависимост от нуждите на инвеститора, може да се избере между класически layout, специализиран за търговия на акции, опции, форекс или за анализ на компании.**

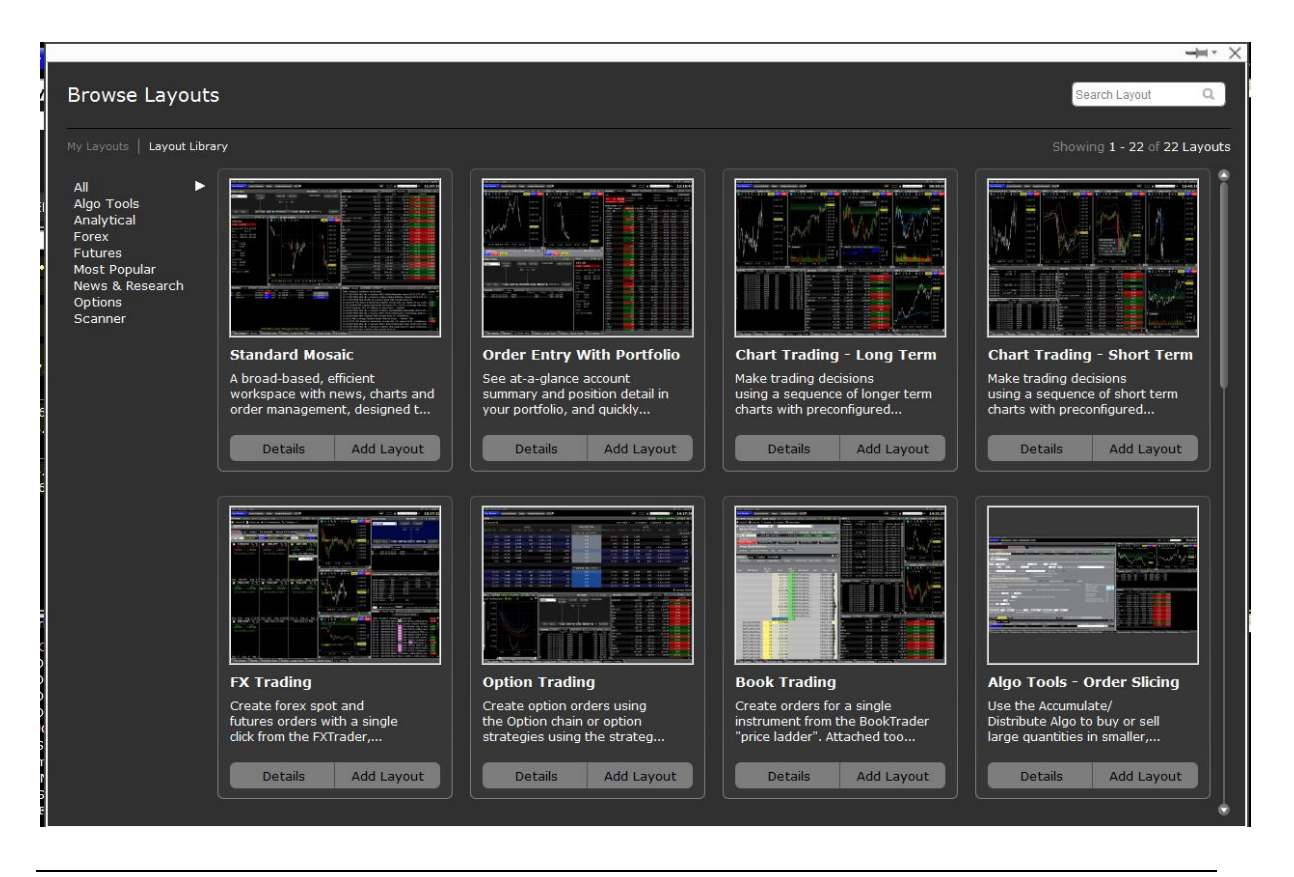

В горната част на работния плот са основните функции за управление на избраното оформление (Layout)

Чрез функцията "**New Window** може да се добавят различни прозорци с допълнителни данни и инструменти в интерфейса.

Чрез функцията "**FYI**" може да се видят и конфигурират съобщенията.

Чрез функцията "Аа" може бързо да се промени размера на интерфейса.

Чрез функцията "**Layout Locked/Unclocked**" може да заключвате и отключвате интерфейса за направата на желаните промени на работното пространство.

Чрез **интегрираната търсачка** може лесно и бързо да се потърси даден инструмент чрез име или символ.

Заб: По подразбиране интерфейсът е заключен(Locked). За да се направят промените, първо трябва да се отключи. След направените промени интерфейсът следва да бъде заключен отново!

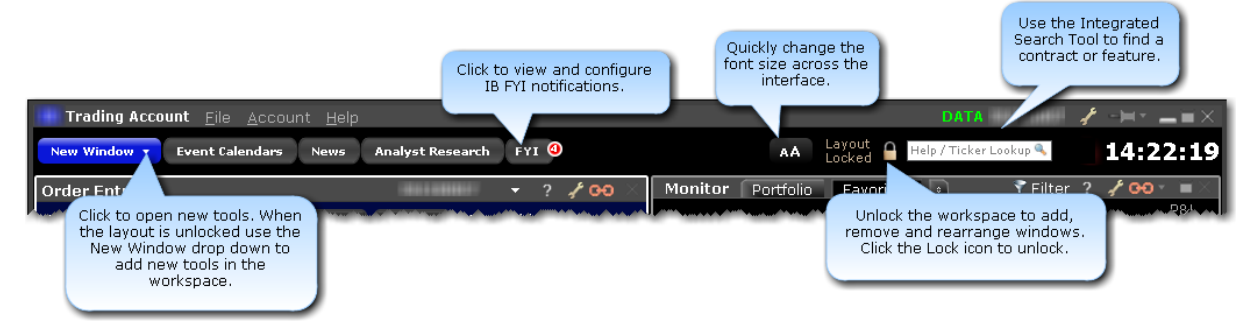

#### **Поръчки**

- За отваряне и изпращане на нова поръчка се използва прозореца **Order Entry.** В прозореца най-горе вляво се изписва името на инструмента или неговия символ, след което се натиска Enter. Системата ще покаже всички възможни инструменти със съответното наименование, след което се избира желания.
- Под него се маркира дали ще купувате (Buy) или ще продавате (Sell).
- В Qty (Quantity) се въвежда колко единици от желания инструмент да се купят/продадат.
- След него се маркира дали поръчката да е на пазарна цена или чакаща. Ако е чакаща(Limit) се пише цената, на която се желае желания инструмент да бъде купен/продаден. Ако е на пазарна (Market), то поръчката ще бъде изпълнена на текуща цена купува/продава в условия на ликвидност.
- След избор на вид и цена на поръчка се маркира GTC(Good 'Till Canceled) или DAY.
- Бутонът advanced позволява директно закачане на стоп(Stop Loss) или лимит(Profit Taker) към позицията, когато тя е изпълнена. Въпреки че е поръчката е изпълнена на определена борса, стоп и лимит поръчката могат да бъдат избрани да се изпълнят на различни борси или на най-добра цена към момента с функцията SMART.
- С маркиране на функцията **AllOrNone** може да се избере дали поръчката да се извърши изцяло или изобщо да не се извърши, тъй като при липса на достатъчна ликвидност е възможно частично изпълнение на поръчката.
- С функцията Check Margin може да се провери маржин изискванията преди изпращане на поръчката за изпълнение.
- След избора на параметрите се избира бутона **SUBMIT** за изпращане на поръчката, при което се появява прозорец със стойността на поръчката и се потвърждава с **Transmit.**

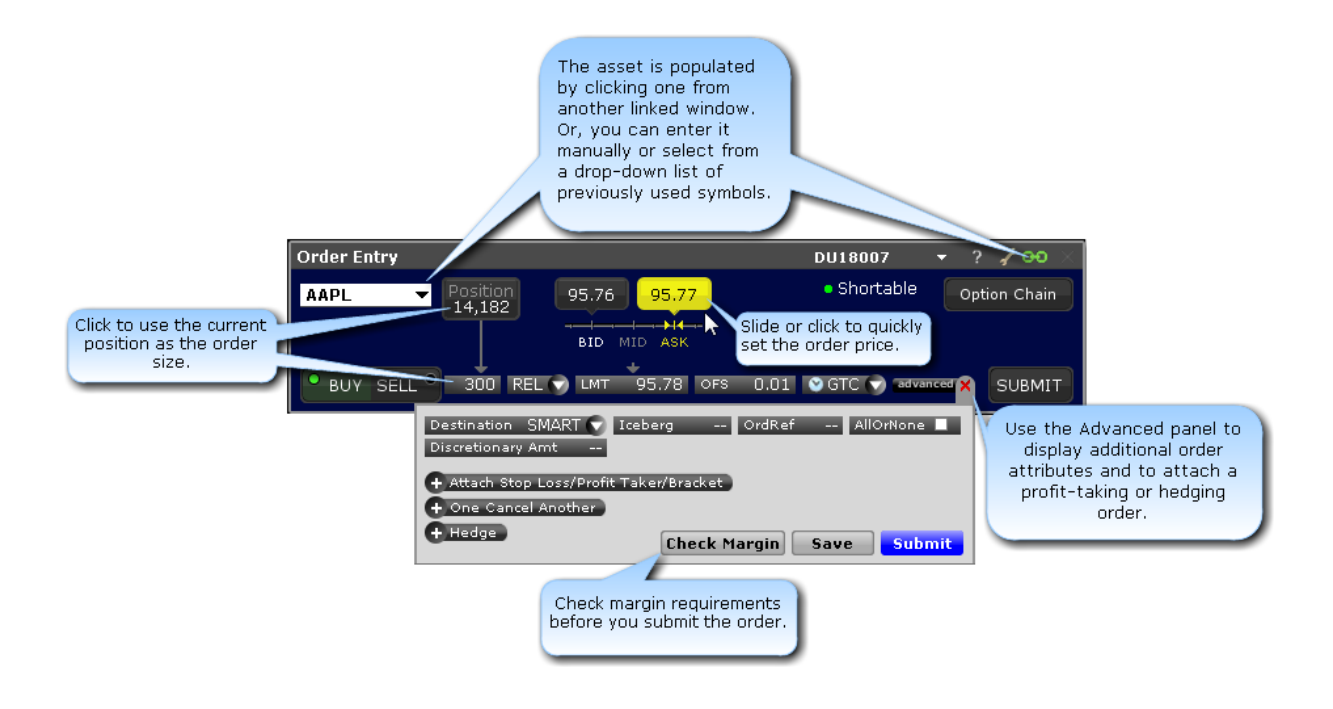

В прозореца **Order Window** може да се видя всички направени поръчки. Включително активни, отменени и завършени.

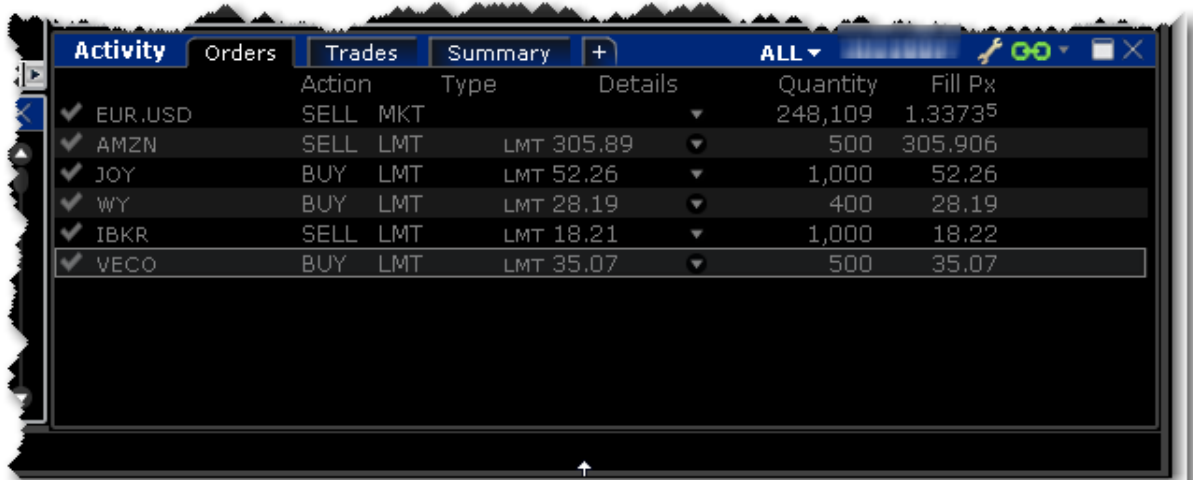

**Работното пространство Classic е напълно опростено като то е разгледано по**подробно надолу в наръчника. Следващите подточки от наръчника са писани по " **Classic" интерфейс. За по лесна и бърза употреба на платформата TWS, Булброкърс препоръчва използването на Classic interface.**

### **2. Намиране на тикер в базата данни**

В страницата на Interactive Brokers съществува база от данни, чрез която може да се потърсят всички необходими данни за определен инструмент.

Чрез нея може да се открие търсения инструмент по различни критерии като:

- -Вид на инструмента
- -Име на инструмента
- -Символ на инструмента
- -Борси, в които се търгува инструмента
- -Валута на инструмента
- -ID номер

По този начин лесно може да се намери къде и при какви условия може да търгувате с желания от Вас инструмент.

#### **В нашата уеб страница може да получите достъп до линка от :**

https://www.clientam.com/Universal/servlet/AccountAccess.Login?partnerID=183366

### **3. Добавяне на символ**

Когато се отвори класическия интерфейс на TWS ще се появят редове, които ще показват необходимите данни за търговия. В първата колона под Contract се изписва наименованието на търсения инструмент или неговия символ. След като се изпише се натиска Enter и се появява малък прозорец, в който се съдържат всички видове деривати на дадения инструмент като опции, фючърси, акции, варанти, както и в борсите, на които може да търгувате. С опцията SMART системата автоматично намира най-добрата възможна цена към момента на дадения инструмент между всички борси, на които се предлага.

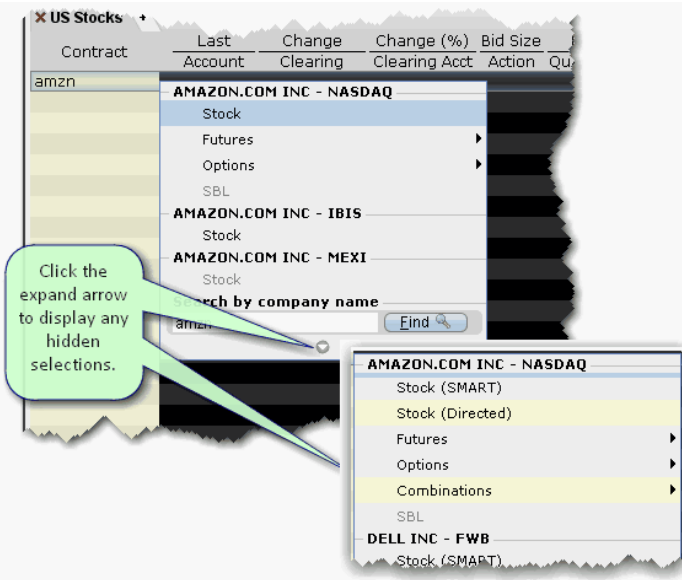

След въвеждането на инструмента в интерфейса, ще се появят данните за дестинацията на дадения инструмент, цена купува, цена продава, обем, както и други данни. За голяма част от предлаганите пазари IB предлагат платен месечен абонамент, или данни със забавяне от 10-15мин. Практически мнозина избират втората опция в началото, защото често цените в реално време са достъпни в мрежата.

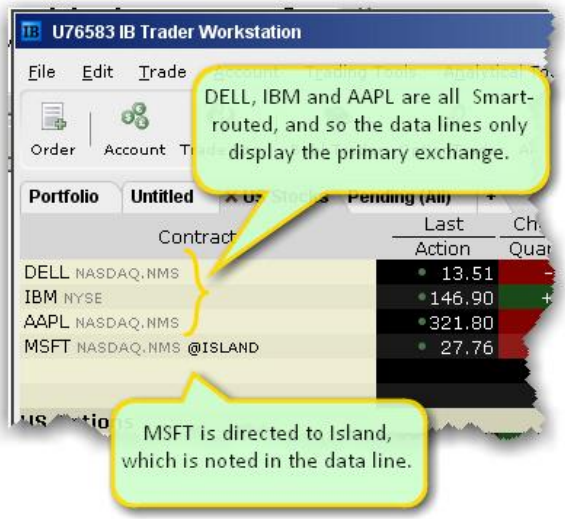

**Заб: При въвеждането на даден инструмент чрез символ е възможно появяването на различни видове инструменти, които са различни от желания и внимателното сортиране е силно препоръчително!**

### **4. Поставяне/затваряне на поръчки**

#### - **Stocks**

В предишната точка вече беше написано как се търси даден инструмент. След неговото въвеждане в интерфейса ще се покажат необходимите данни и параметри за извършване на сделката. Достатъчно е да кликване върху bid или ask котировката, след което се появява нов в който въвеждате реквизитите на ордерът.

\* В колона **Action** се маркира дали е покупка или продажба (Buy/Sell). Може да се избере директно един от двата варианта, чрез натискане върху **Ask** за **Buy** или **Bid** за **Sell.**

\* В колона **Qty**(Quantity) се изписва броя на акциите, които ще бъдат изтъргувани.

\* В колона **TIF**(Time in force) има две възможни опции за избор. **DAY** и **GTC**(Good 'Till Canceled). Ако имате ордер и е избран DAY, то ордерът ще бъде изтрит автоматично в края на работния ден, ако не се е изпълнил. С опцията GTC ордерът ще остане, докато не бъде отменен ръчно.

\* В колона **Type** се избира каква поръчка да се изпълни. В началото ви препоръчваме да използвате пазарна(Market) или чакаща(Limit) поръчка.

При избор на пазарна(Market), покупка/продажба на акции ще се изпълни веднага по текуща пазарна цена в условия на ликвидност. При липса на необходимата ликвидност,

покупката/продажбата на акции може да се изпълни частично и на различни цени, на които се предлага или търси в момента на изпълнение на поръчката или след нея.

При избор на чакаща(Limit) се поставя поръчка за покупка/продажба на акция при достигане на определена цена. В комбинация с избор на Buy или Sell в колона **Action** се избира дали поръчката да е **Buy Limit** или **Sell Limit**. В колона **Lmt Price**(Limit Price) се изписва цената, на която се иска да бъде извършена поръчката.

\* След като всички условия са изпълнени се натиска бутона **Transmit**, след което се потвърждава сделката.

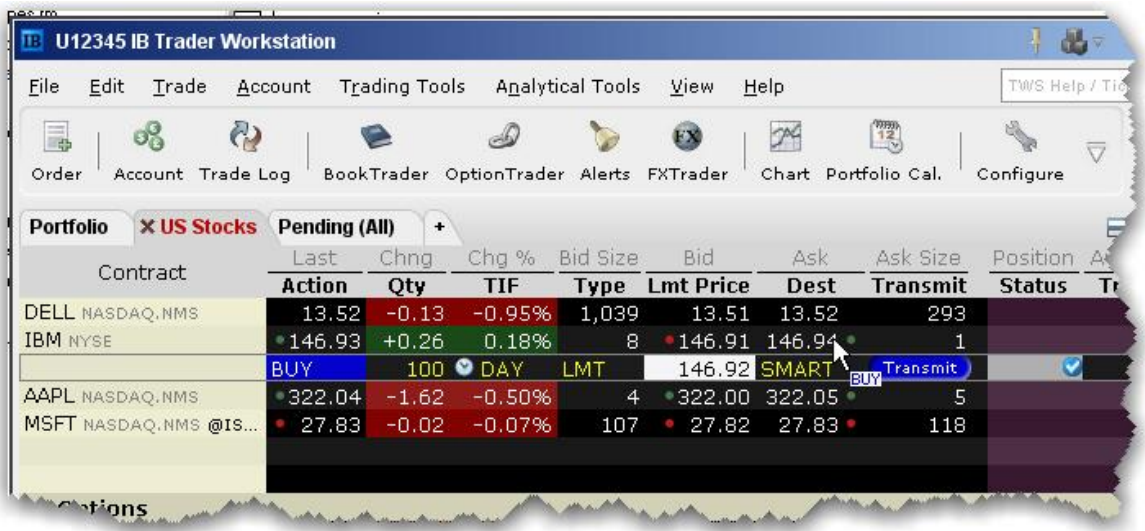

Ако поръчката не се е изпълнила и стои като чакаща, то има възможност за модифициране. След направените промени по сделката в колона Transmit ще се покаже опция Update(U), което се натиска за потвърждаване на направените промени.

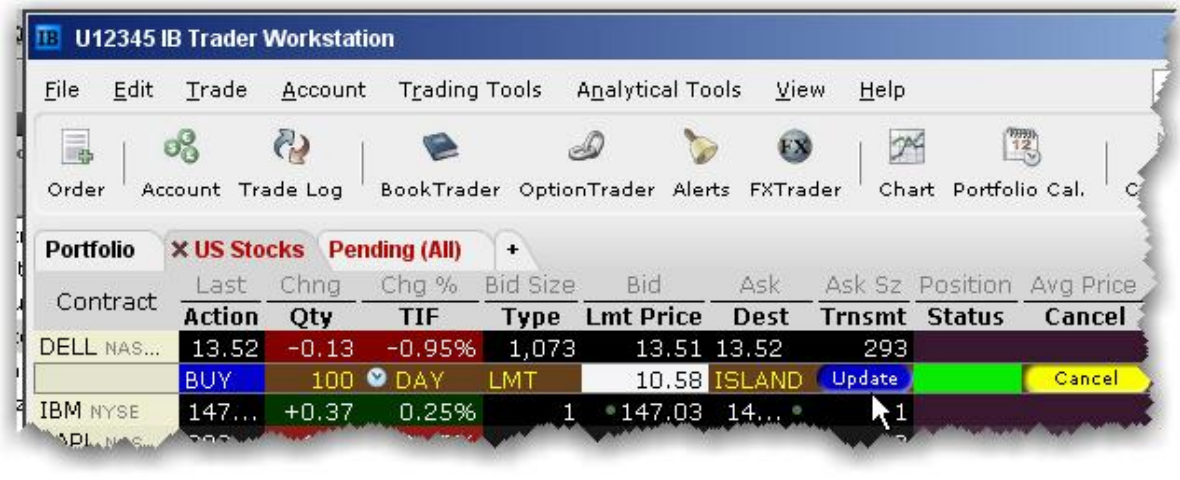

За изтриване на поръчка, която още не е активна се избира командата **Discard** с десен клик на мишката.

За анулиране на чакаща поръчка се натиска командата **Cancel**. (2)

За анулиране на всички поръчки се избира таба **Trade > Cancel > Cancel All Orders On Page.** (1)

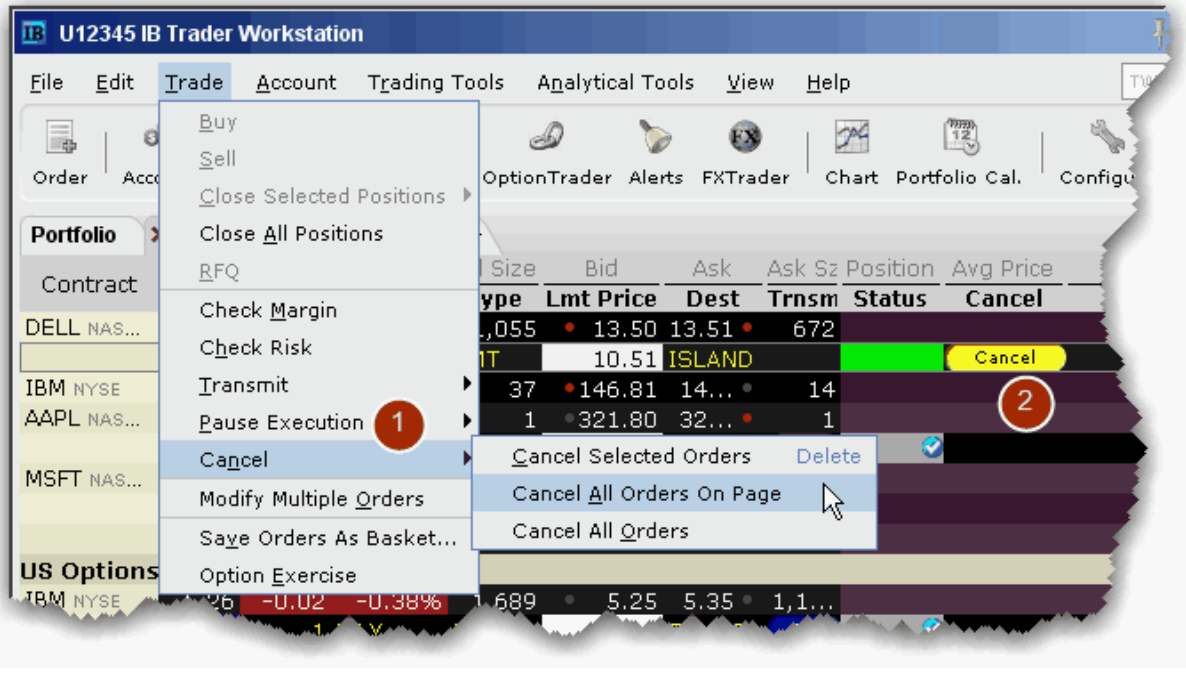

Освен класическия начин за извършване на поръчка, съществува и друг по-бърз начин. Чрез функцията "**Order"**, който се намира най-отгоре вляво на интерфейса, може да се изберат същите параметри, но в по-улеснен и бърз начин.

Под Financial Instrument се избира желания инструментът. В Quantity се избира количеството. В Order Type се маркира дали поръчката да е чакаща (Limit) или пазарна (Market). Ако е чакаща(Limit) в прозореца Limit Price се изписва цената, на която да се извърши поръчката в условия на ликвидност. В Destination може да се избере, на коя

борса да се извърши поръчката като функцията SMART автоматично намира най-добра текуща цена. В прозореца Time in Force се отбелязва дали поръчката да е DAY или Good 'Till Canceled. След въвеждането на гореописаните реквизити се натиска бутона **Transmit,** след което се потвърждава поръчката.

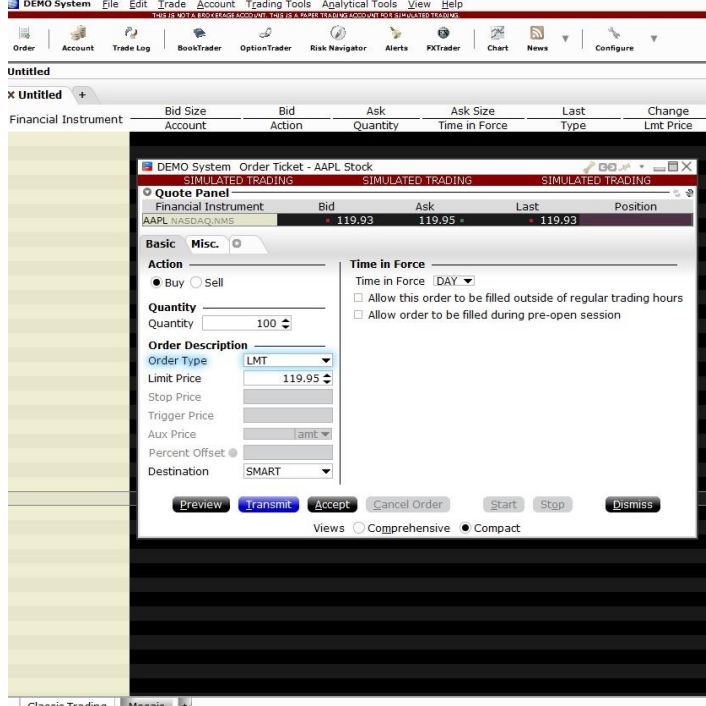

ssic Trading

### **За затваряне на отворени позиции има няколко начина. Най-често се използват следните:**

1. От менюто Trade се избира Close Selected Positions, чрез който може да се избере дали да затвори позицията изцяло или частично, чрез опцията Close Custom Percent, в който се изписва каква част от позицията да бъде затворена. Функцията дава възможност дали позицията да бъде затворена на пазарна цена(Market) или чакаща поръчка (Limit).

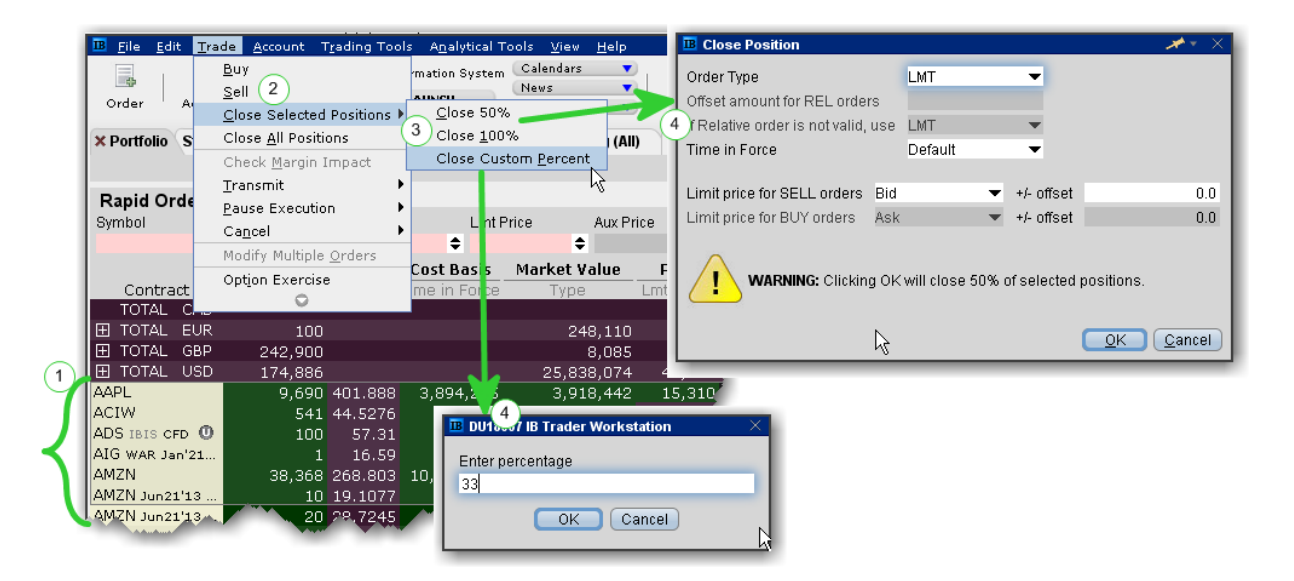

2. Друг начин за затваряне на позиции е от таб Account > десен клик с мишката върху позицията и избиране на Close за затваряне на цялата позиция, след което се потвърждава с Transmit.

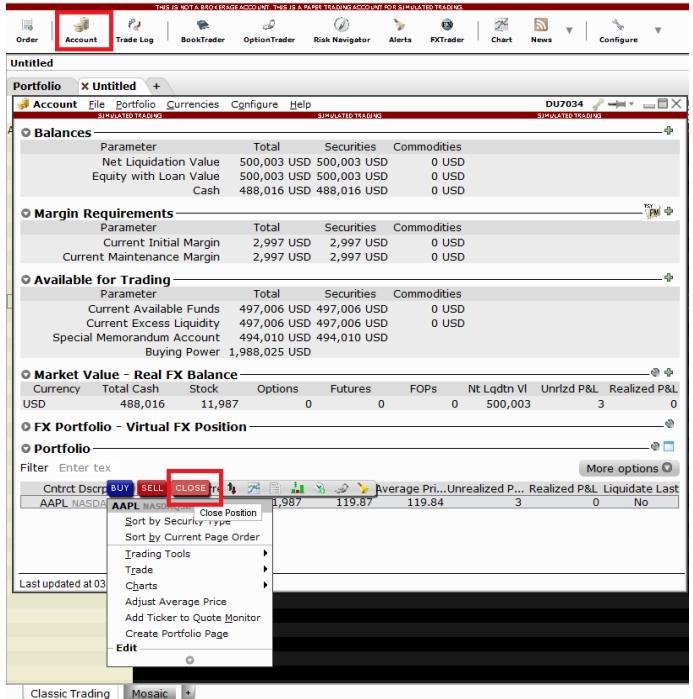

#### - **Търговия на Опции**

След като изпише символа или името на желаната опция се избира Options.

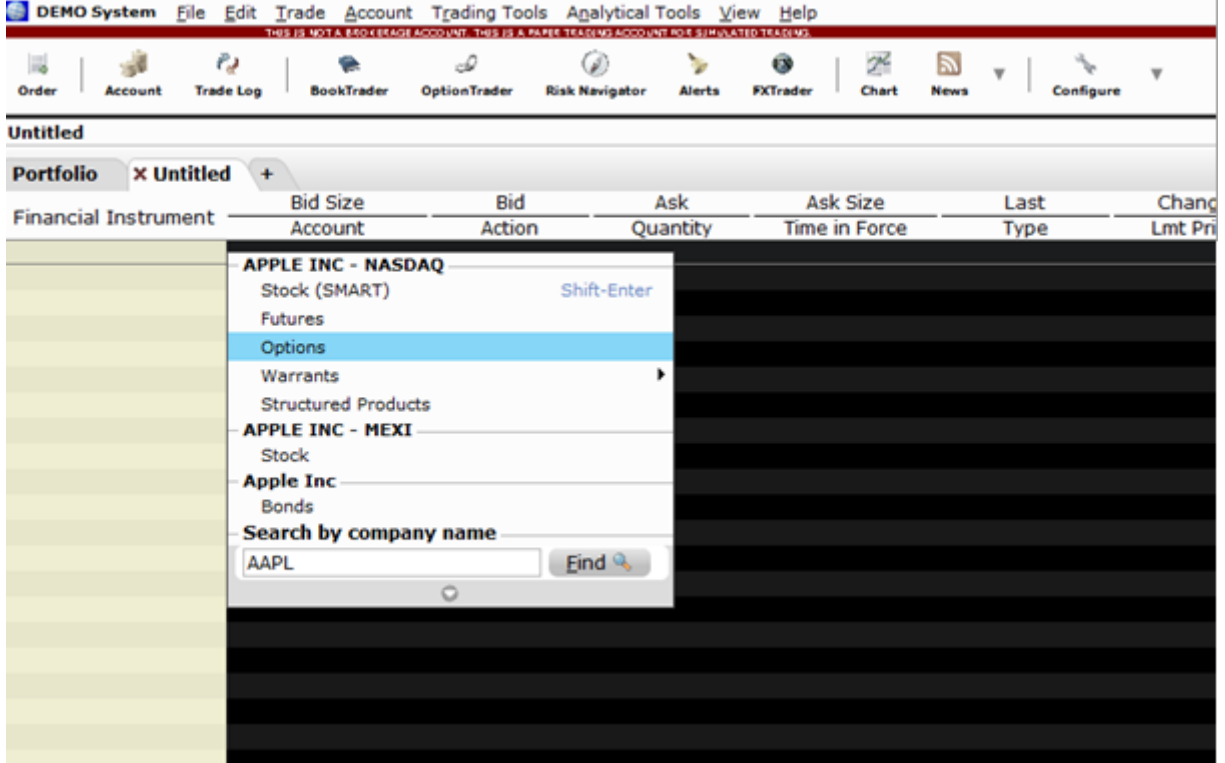

След като се избере Options ще се появи прозорец с датите на изтичане на опцията, както и цените на Кол и Пут опциите на съответния страйк.

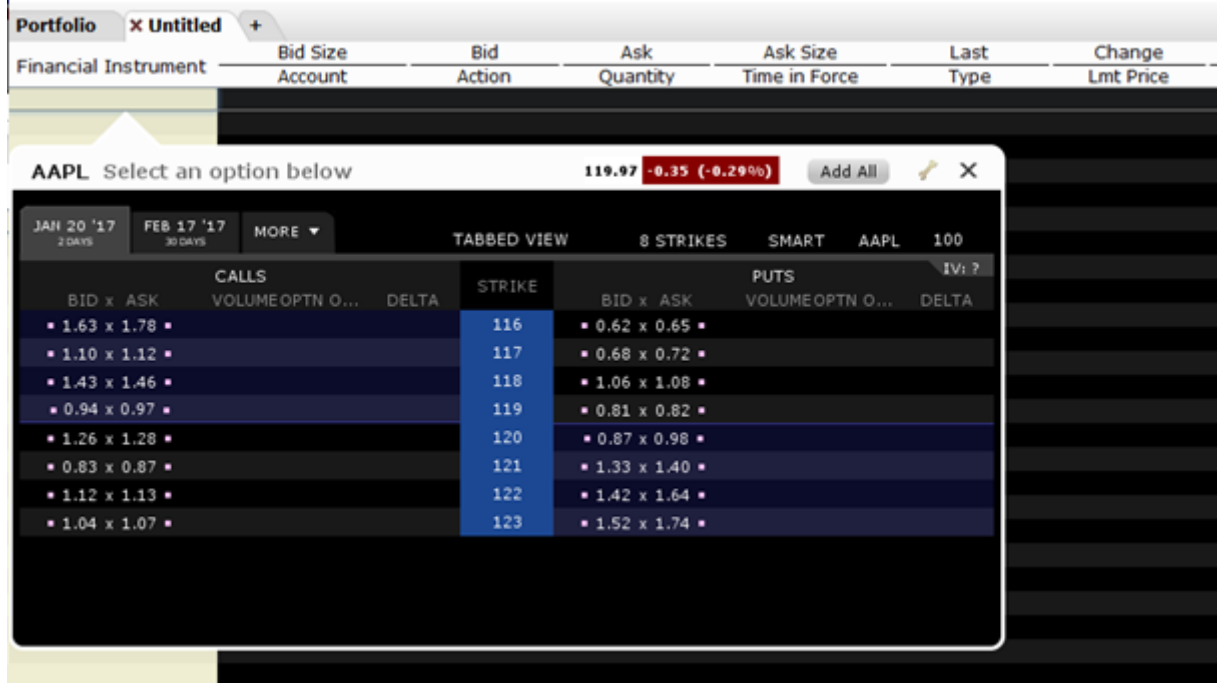

След като избере опцията на основния интерфейс се появява опцията, откъдето под Action се избира Buy Call или Sell Call (ако е избрана Call опция), брой контракта\* под Quantity, Time in Force, под Type се отбелязва пазарна(MKT) или чакаща(LMT). Ако е чакаща(LMT) се отбелязва при достигане на каква цена да се изпълни поръчката. След избиране на всички необходими параметри се натиска **Transmit**, след което се потвърждава поръчката.

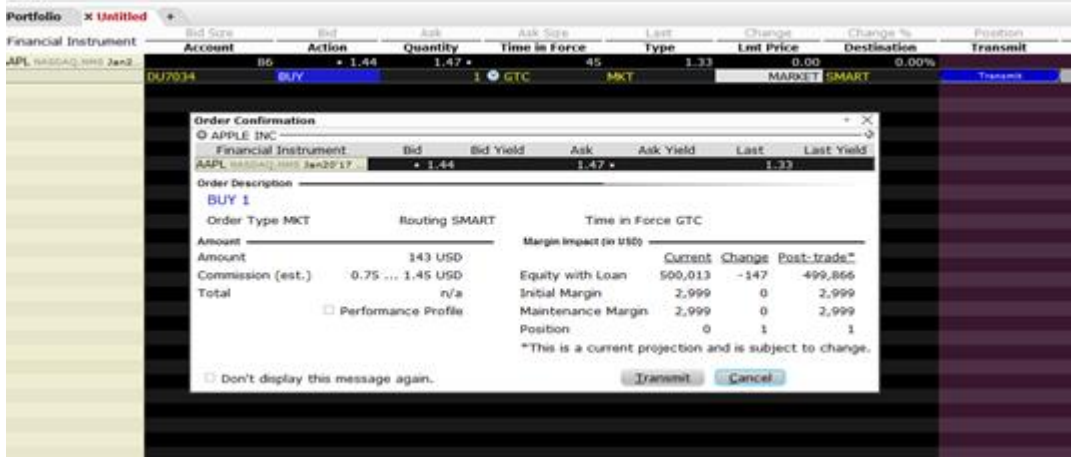

**Заб: При голяма част от опциите на акции, един контракт се състои от 100 опции. Данни за опциите и техният мултипликатор може да се намерят в базата данни на Interactive Brokers. Препоръчваме преди да си изпълните поръчката да проверите спецификата на контракта. Това става с десен бутон върху вече изпраната опция и натискане на бутона Description-> " Contract Specification".**

#### - **Фючърси**

Аналогично, както при другите инструменти се изписва символа или името на желания инструмент, след което се избира Futures.

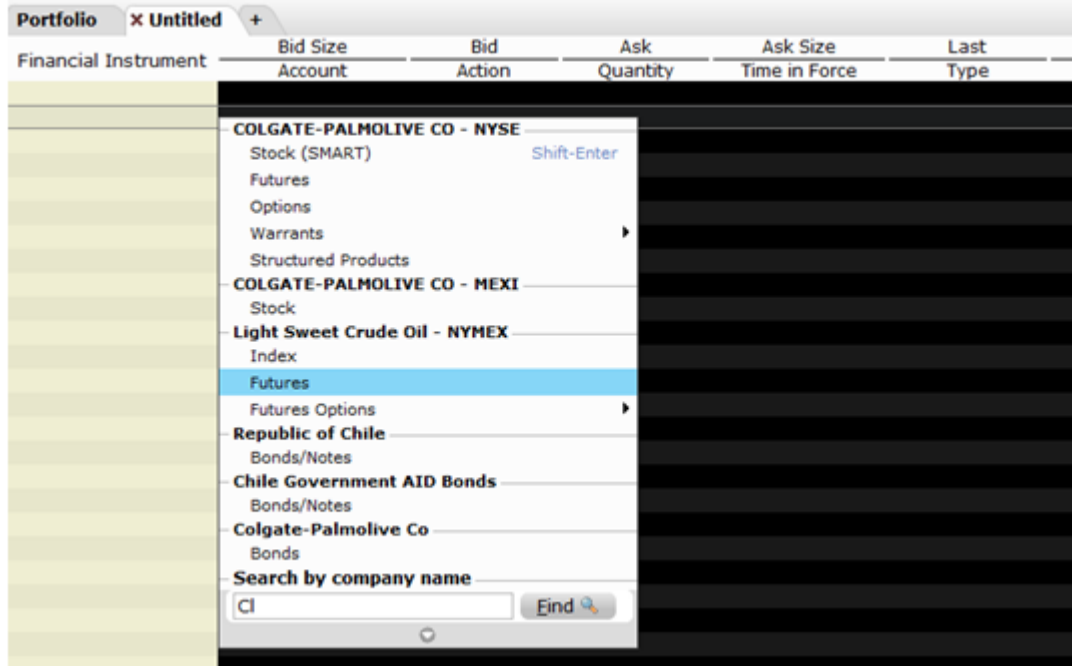

След като се избере Futures на желания инструмент се появява прозорец, на който са отбелязвани последните изтичащи фючърси и тяхната цена. Ако търсеният падеж е подалеч във времето се избира More/Multiple, откъдето се избира желаната дата. Горе вдясно на прозореца е изписан мултипликатора на фючърса.

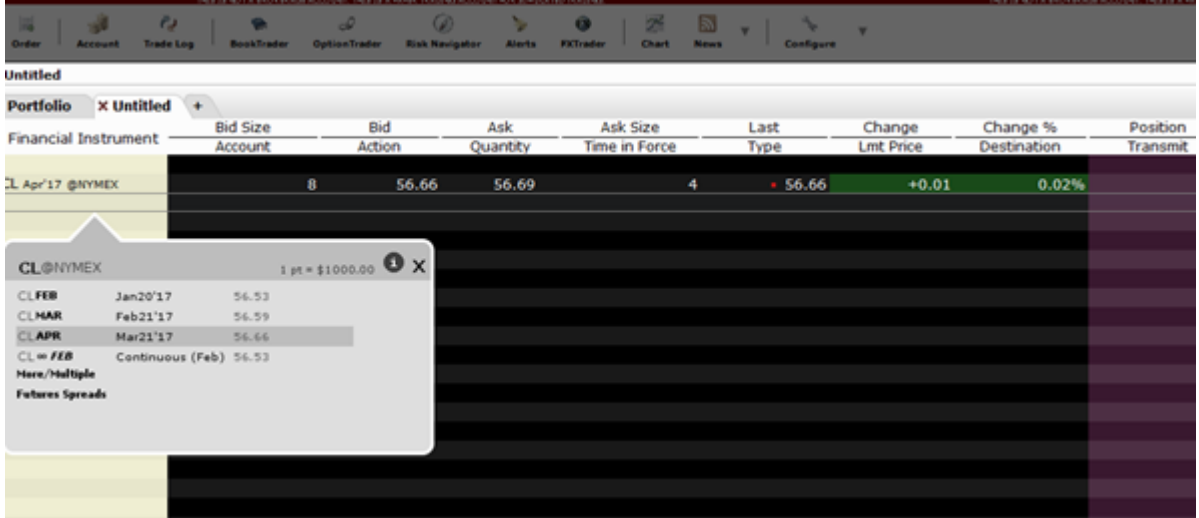

След отбелязване на необходимите параметри, при които да се изпълни поръчката се натиска Transmit, на който се виждат параметрите на поръчката, след което се потвърждава.

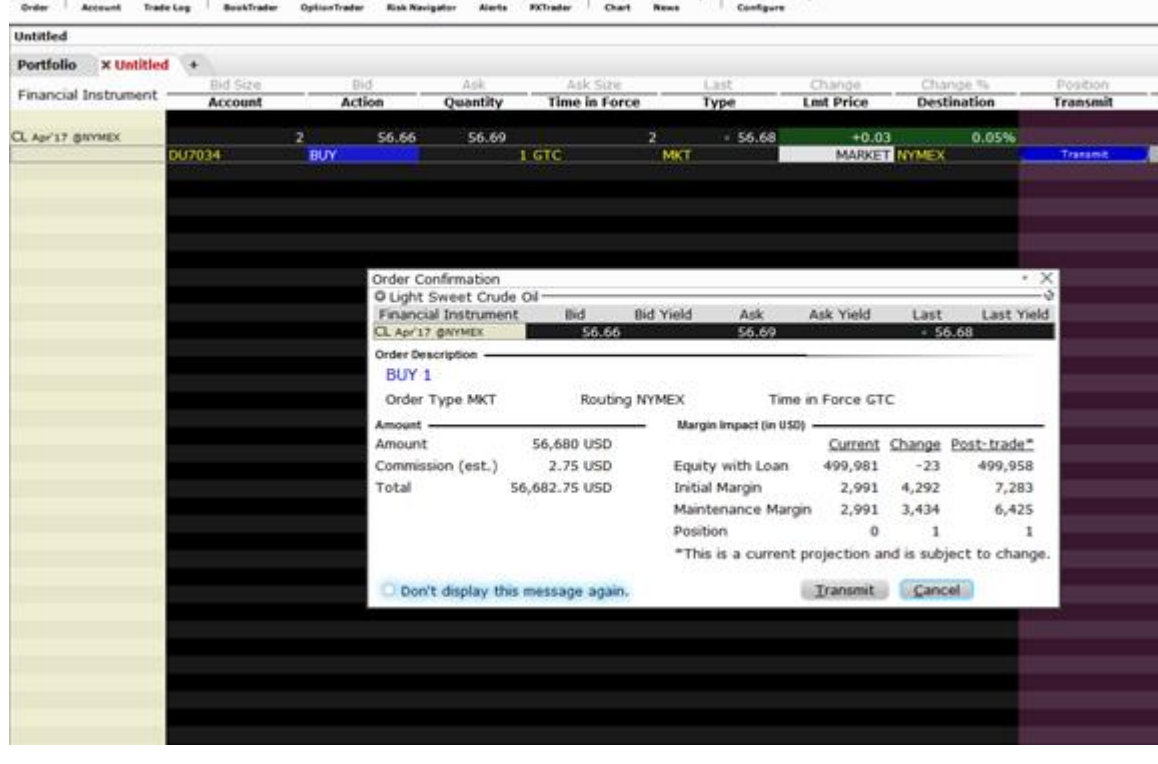

- **Forex**

При търговия с валути символът се изписва с точка между двете валути.

При търговия с валута под Quantity се изписва цялата стойност, която ще бъде купена или продадена. Както при всички финансови инструменти, така и при валутите може да се отвори позиция на пазарна(МКТ) цена или чакаща(LMT).

Пример: 20 000 или 20K като К е заместител на 1000. За 100 000 се изписва 100К или 100 000. След проверка на параметрите се потвърждава с Transmit

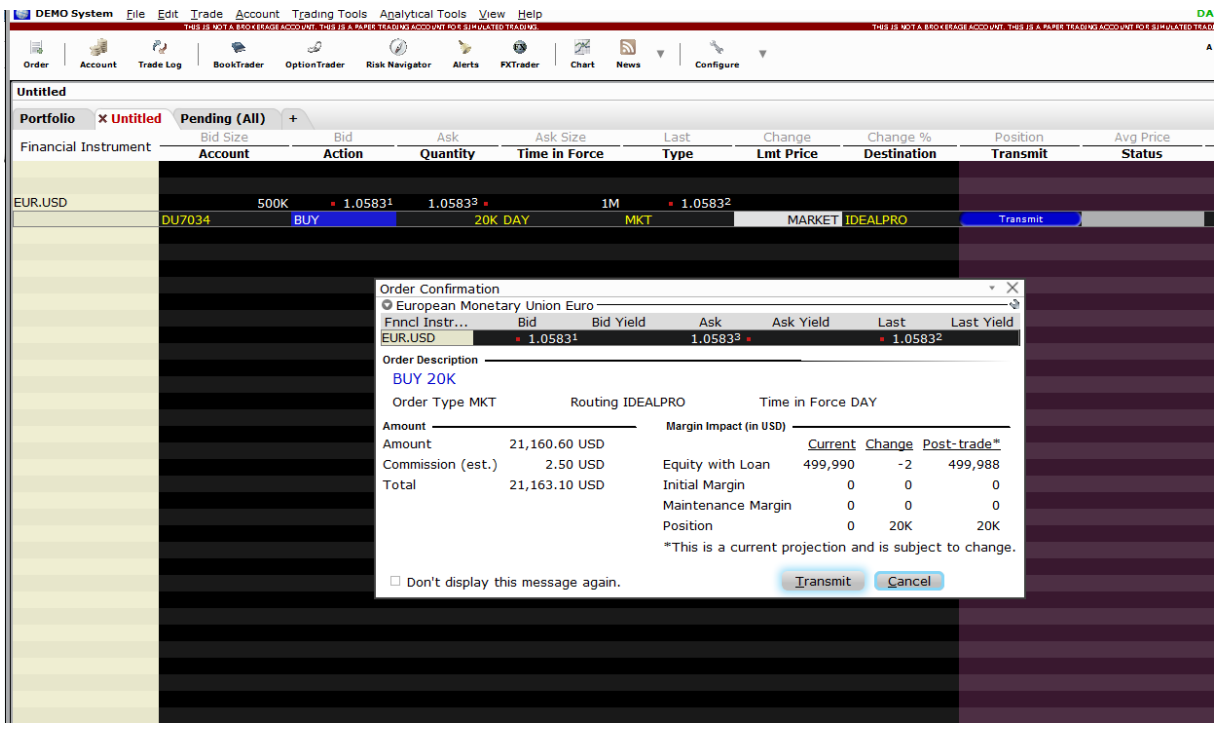

Друг вариант за търговия с валути е чрез функцията **FxTrader**. (От лентата с инструменти изберете **Trading tools > FxTrader**)

След като се натисне Buy или Sell за избраната двойка, над тях ще се появи лента с избраната двойка и параметрите, които да се маркират за отваряне на позиция. След като се попълнят необходимите параметри се натиска Transmit, след което се потвърждава.

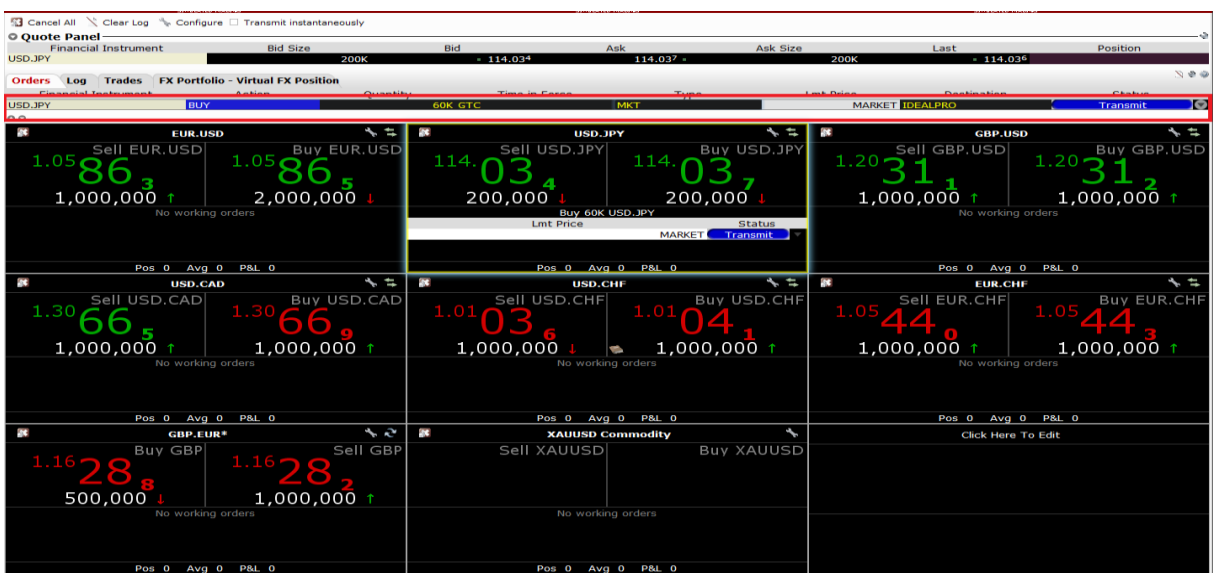

# 5. **Trade Log /Дневник на сделките/**

В него се съхранява информация за извършените сделки. Информацията се пази до 1 седмица назад.

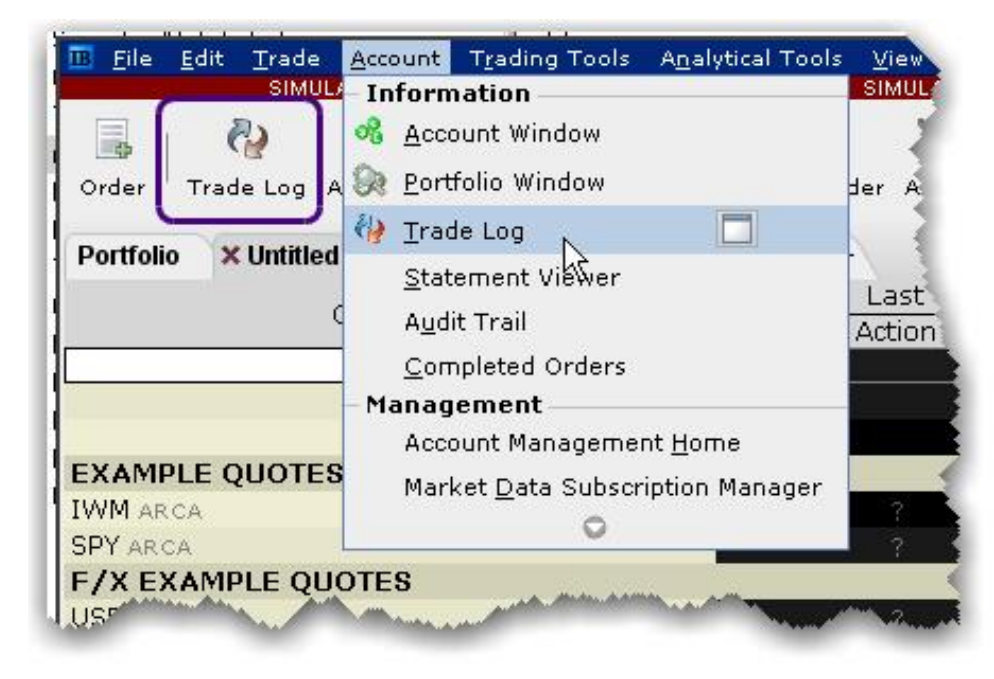

Можете да го отворите като кликнете върху иконката **Trade Log** от лентата с инструменти или като го изберете от менюто **Account/Information**.

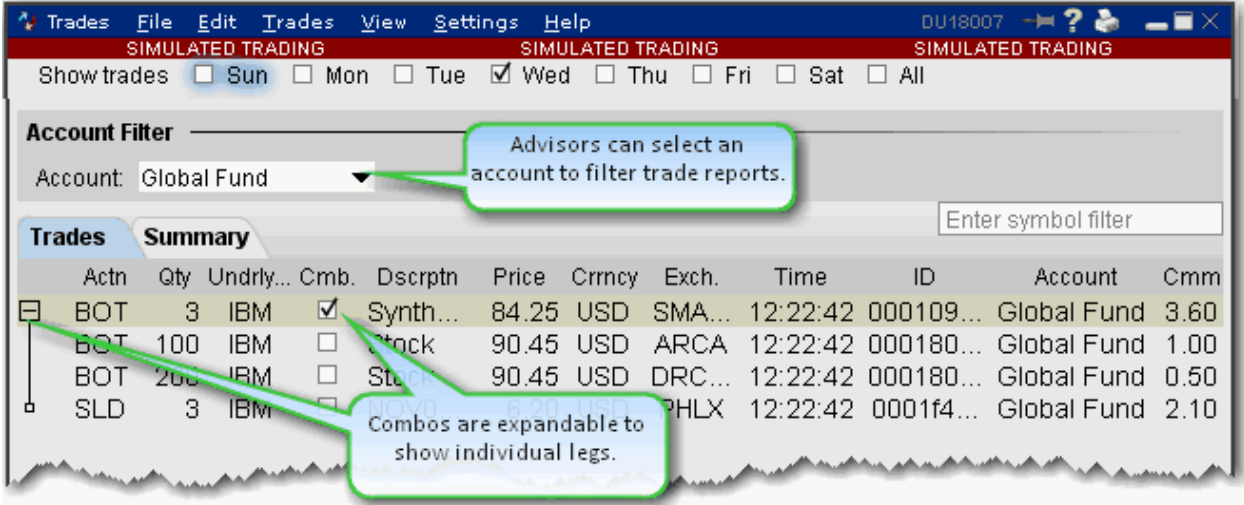

Дневникът на сделките съдържа следната информация:

– вид на сделката (купува или продава), количество, инструмент, описание, цена (при която е реализирана сделката), валута, борса, време на извършване, уникален регистрационен номер, сметка, платена комисионна.

# **6. Проверка колко margin е необходим за поръчката (Preview)**

За да видите размера на изисквания margin преди откриване на позиция е необходимо да използвате функцията за проверка на margin.

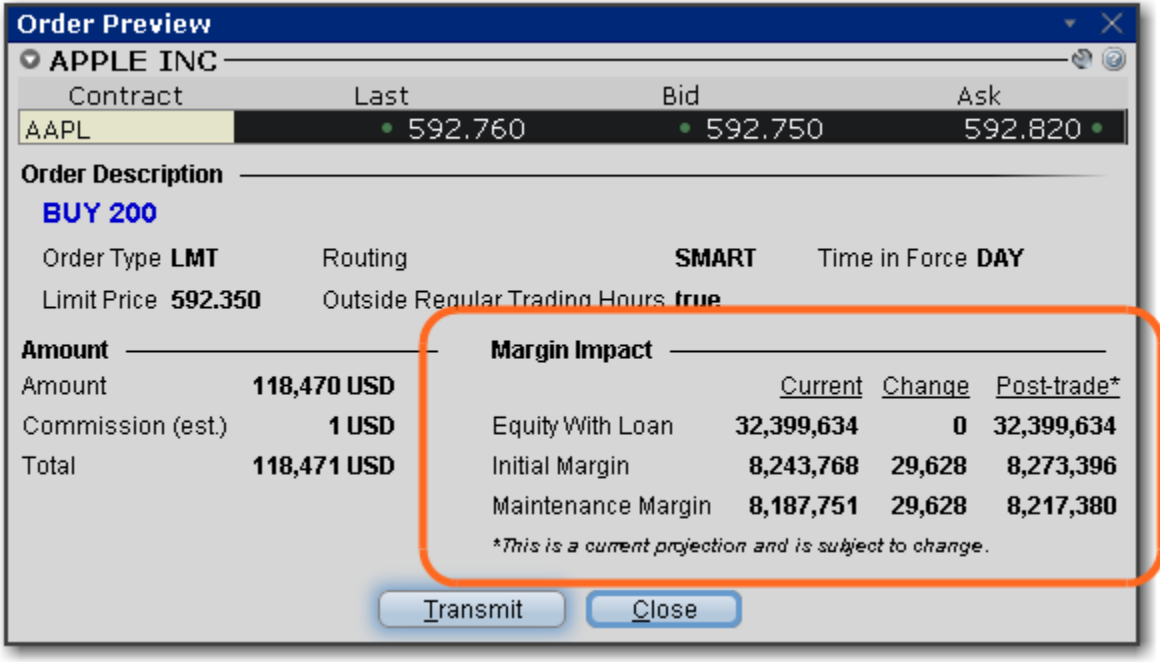

Тя е достъпна чрез:

1) Панела за откриване на позиции (Order entry panel) – с избиране на бутон Check margin

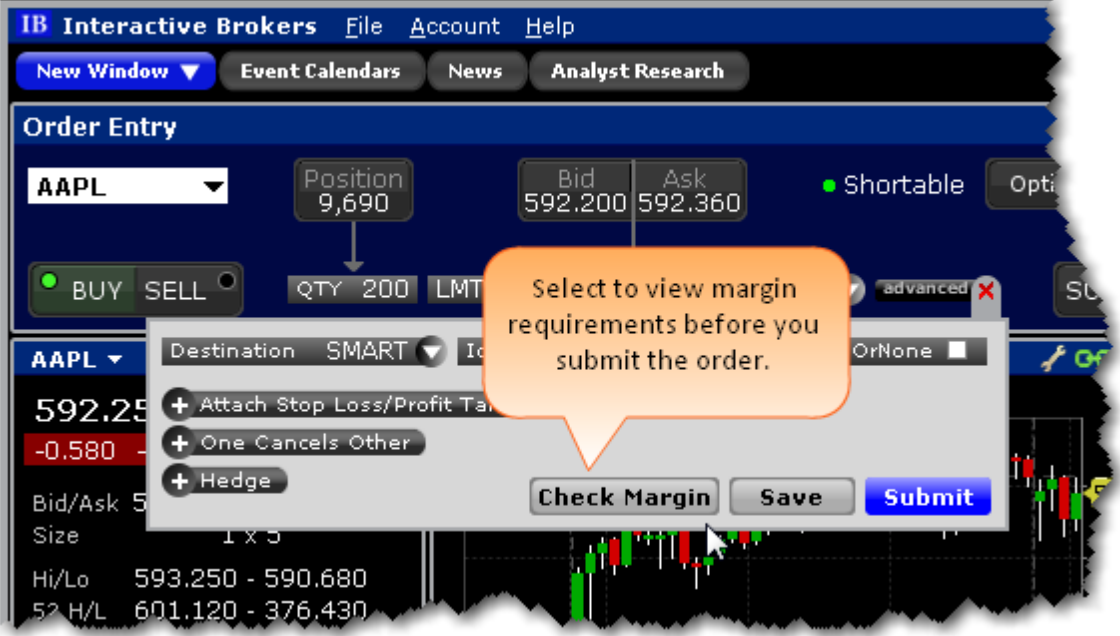

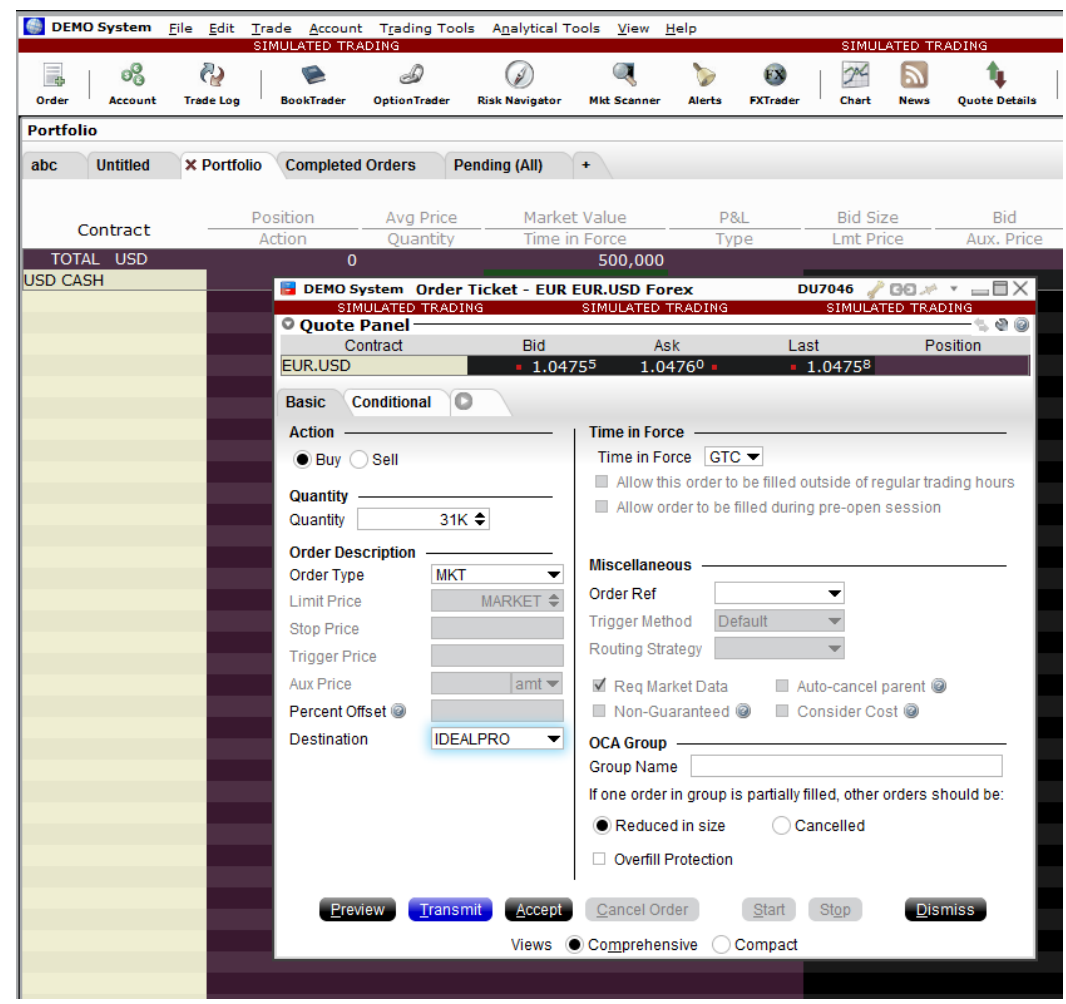

2) От менюто за подаване на поръчка (Order Ticket) – с избиране на бутон **Preview**

3) В класическия изглед на TWS от линия за поръчка (order line) чрез кликване с десен бутон се избира **Check Margin Impact**

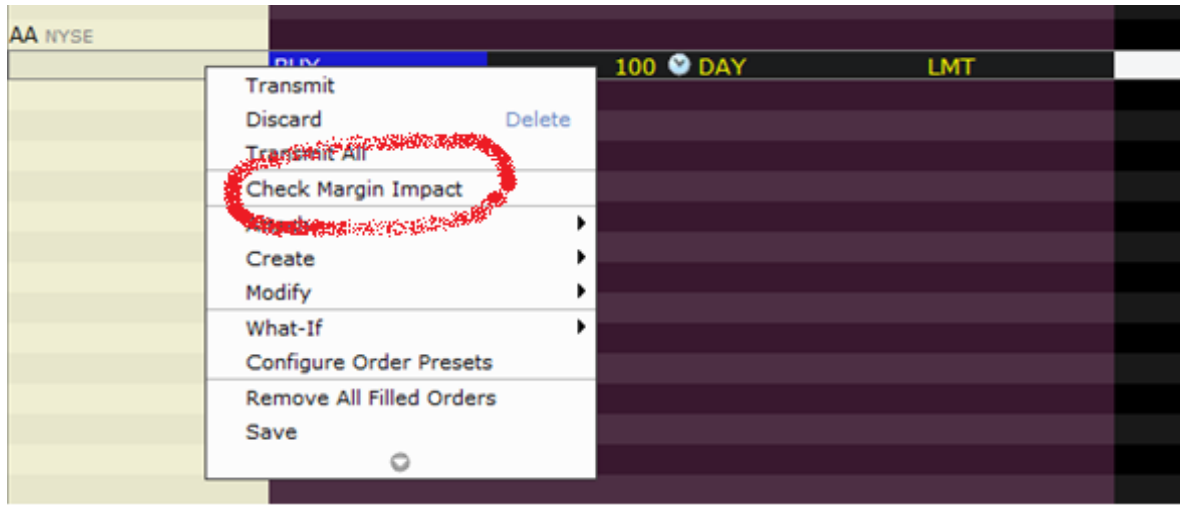

# **7. Меню** "Account"

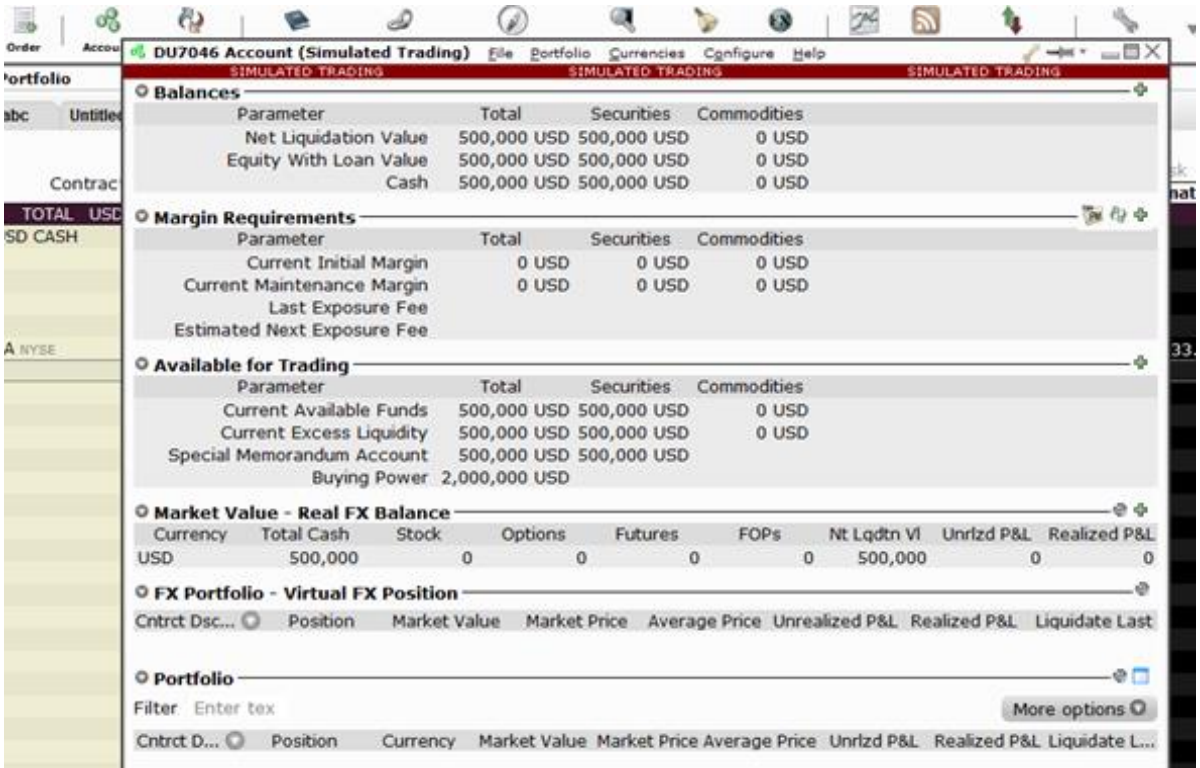

Прозорецът Account съдържа информация за състоянието на дадена сметка. Разделен е на няколко части – баланси, маржин изисквания и средства за търговия. Достъпен е чрез кликване върху иконката Account от лентата с инструменти.

- a. Баланси (Balances) показват балaнсите на сметката, разделени са на три части (колони) ценни книжа (Securities), стоки/фючърси (Commodities) и обща стойност (Total).
	- i. Net Liquidation value (нетна ликвидационна стойност)– за частта на ценните книжа представлява сумата от стойността на cash, стойността на акциите, стойността на опциите върху ценни книжа, стойността на облигациите, стойността на притежавани дялове във фондове. За частта на стоки/фючърси е сумата от общата парична стойност (или cash, като тук влиза и текущата печалба от фючърси) и стойността на опциите върху стоки/фючърси. На практика това е стойността на целия портфейл към даден момент.
	- ii. Equity with Loan value (стойност на собствените и заемните средства)– в частта за ценни книжа за кешовите сметки това е общата парична стойност (cash), а за маржиновите – сума от cash, стойност на притежаваните акции, облигации, дялове във фондове, европейски и американски опции. В частта за стоки/фючърси за кешовите сметки е разликата между сумата от cash, стойността на опциите върху стоки/фючърси, по-малкото от 0 или текущата печалба от фючърси и поддържащия маржин за фючърси, а за маржин сметките е разликата между сумата от cash, опциите върху стоки/фючърси и поддържащия маржин за фючърси.
	- iii. Cash (парични средства) в частта за ценни книжа е сумата от разплатен кеш (settled cash), приход от продажби и текуща печалба от фючърси. В частта за стоки/фючърси е сумата от сумата от разплатен кеш (settled cash), приход от продажби и текуща печалба от фючърси. Свободен cash към даден момент.
- b. Маржин изисквания (Margin Requirements) изчисляват се по един и същ начин и за двете части – ценни книжа и стоки/фючърси.
	- i. Current Initial Margin (първоначален маржин) стойност на първоначалния изискуем маржин за откритите на позиции
	- ii. Current Maintenance Margin (поддържащ маржин) стойност на поддържащия маржин за вече открити позиции. По време на съответната борсова сесия, маржините биха могли да се понижат двойно.
- c. Средства за търговия (Available for Trading) дава най-бърза представа за състоянието на сметката и нейните възможности да открива нови позиции и да поддържа съществуващите.
	- i. Current Available Funds(налични средства) в частта за ценни книжа се изчислява като от Equity with Loan value се извади Initial Margin. В частта за стоки/фючърси се изчислява като от Net Liquidation value се извади Initial Margin. Това на практика са свободните средства с които бихте могли да отворите позиция.
	- ii. Current Excess Liquidity (свободни средства) свободни средства над поддържащия маржин. В частта за ценни книжа се изчислява като от Equity with Loan value се извади Maintenance Margin. В частта за стоки/фючърси се изчислява като от Net Liquidation value се извади Maintenance Margin. Ако стойността му падне под 0, подлежите на незабавно затваряне на част от позициите.
- iii. Buying Power (покупателна сила) извежда се като информация само в частта за ценни книжа. При кешовите сметки се изчислява като от по-малкото от Equity with Loan value или Equity with Loan value от предходни ден се извади Initial Margin. При маржиновите сметки се изчислява по същия начин, като Initial Margin е умножен по 4 за дневна търговия и по 2 за овърнайт търговия.

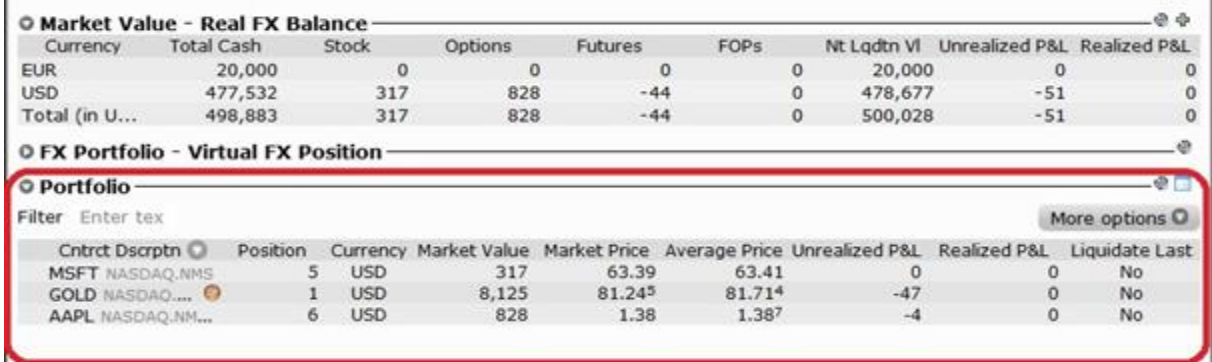

В това поле виждате всичките си отворени позиции както и нереализираната печалба/загуба.

### **8. News, Analysis & Economic calendar**

1. Платформата предоставя подробна информация за най-актуалните публикувани новини и предстоящи отчети. Ако изберете от менюто в най-горния ред – **Analytical Tools -> Daily Lineup**. Самото меню може да бъде допълнително оптимизирано по ваше желание с необходимите ви инструменти. По подробно меню може да си изберете от библиотеката за layouts в долния ляв ъгъл на платформата, където ще намерите подробно меню "News".

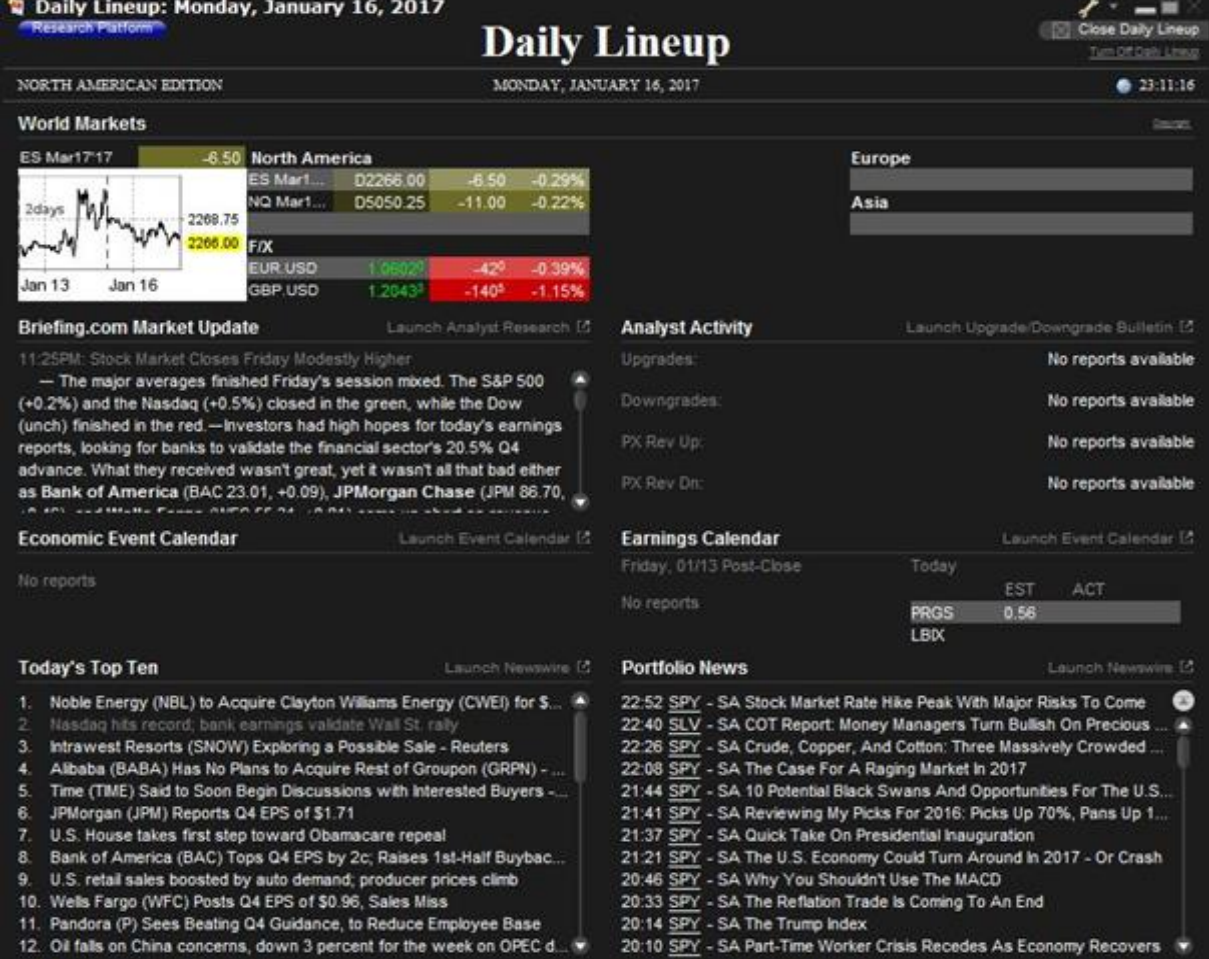

2. По-подробен икономически календар може да изберете от **Analytical Tools -> Economic Event Calendar.** Можете да избирате както периода, така и пазарите, за които се отнасят предстоящите събития – United States, America –non US, Europe, Asia.

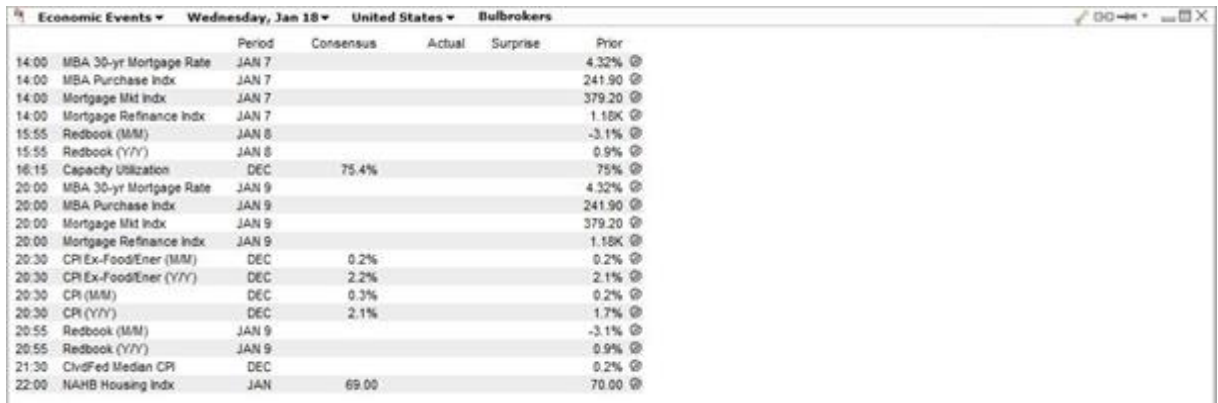

3. Ако искате графиката с цената на инструмента, който сте избрали, кликвате върху инструмента и с десен бутон избирате **Charts-New Chart.** Платформата предлага изключително богат набор от инструменти за анализ.

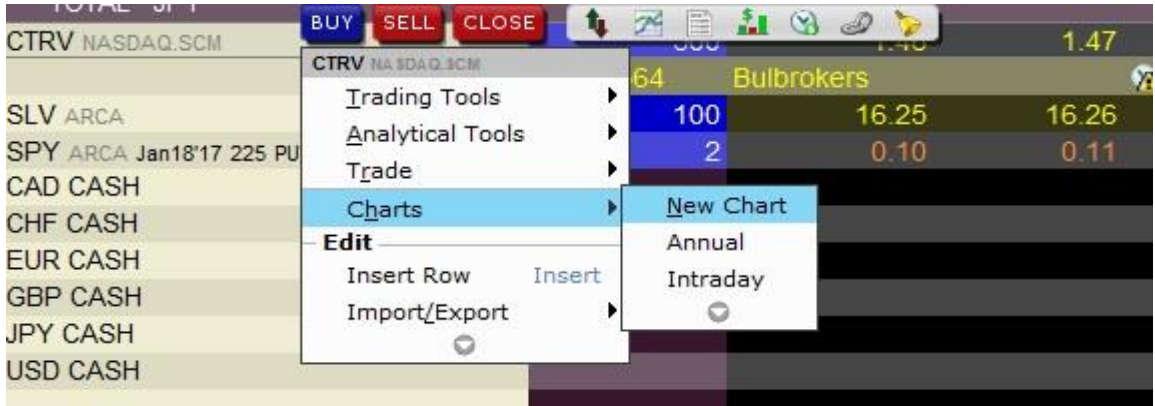

### **9. Account Management**

Подробна информация за вашия акаунт включително статистика на вашите транзакции и поръчки можете да разгледате през нашия сайт: **Онлайн търговия – Trader workstation – Администрация на сметка.** Линкът може да го намерите на нашата уеб страница.

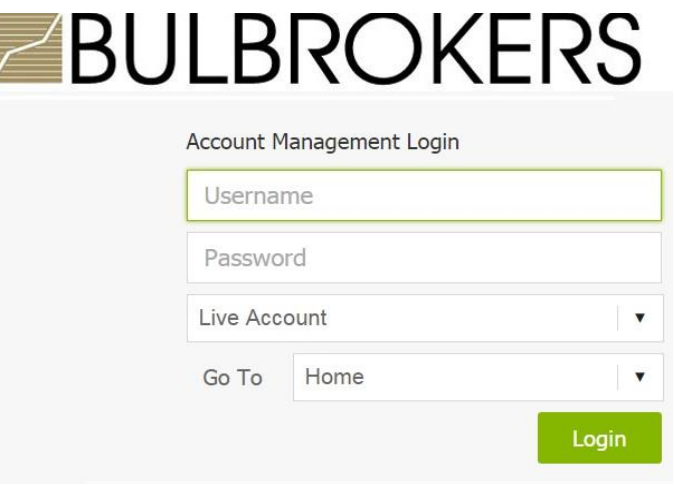

След логване, от менюто избирате периода за който да бъде репорта и след това **Reports -> Activity -> Statements**

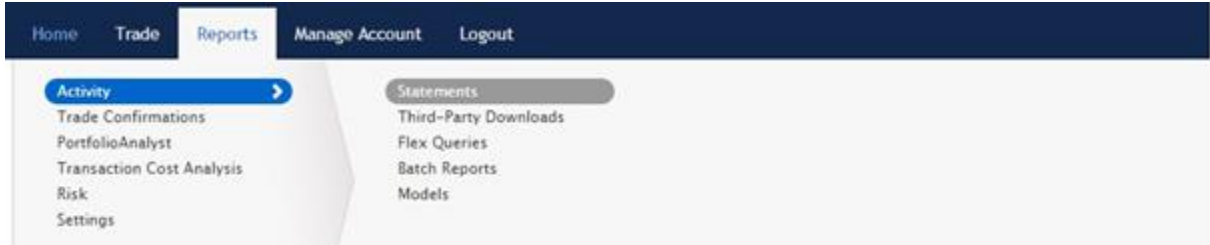

Там ще намерите подробна информация за вашия акаунт, вашите отворени и затворени позиции, реализирани и нереализирани печалби/загуби, експозиция в съответната валута, получени дивиденти и платени данъци, тегления и депозити както и платени комисионни при търгуване.

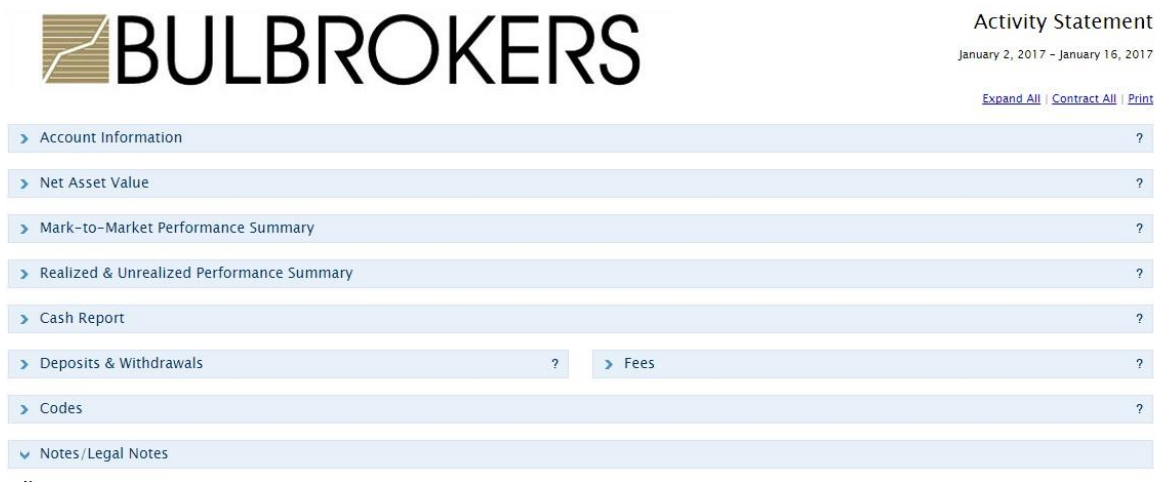

1. Още по-детайлна статистика и анализ с различни индикатори и графики за вашето портфолио можете да откриете ако отново след логване, от менюто изберете периода, за който да бъде репорта и **Reports -> Portfolio Analyst.**

#### **Абониране за получаване на пазарна информация в реално време**

Когато добавите нов символ в платформата, ще се появят две опции за показването на текуща котировка/цена.

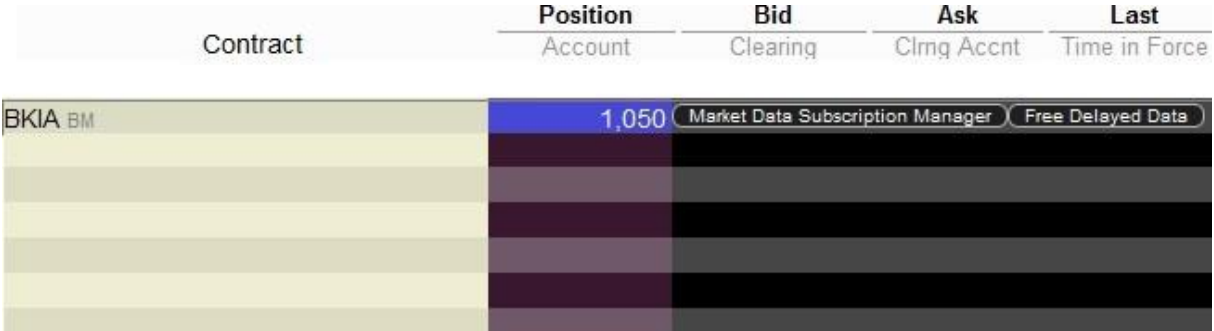

**Free Delayed Data** – тази опция предоставя безплатно данни за котировка/цена на инструмента, който сте избрали, но има известно забавяне. Обикновено то е около 15 мин. Ако желаете да виждате без забавяне цените в тези полета, имате право да се абонирате чрез кликване върху **Market Data Subscription Manager** и ще се отвори меню с цената за абонамента. Без забавяне котировките могат да се наблюдават и в менюто **Account** от горния ляв ъгъл на платформата в панела **Portfolio** -> **Market Price** след като вече имате позиция по даден инструмент.